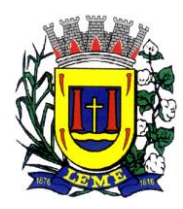

#### Estado de São Paulo **PREFEITURA DO MUNICÍPIO DE LEME** Secretaria Municipal de Administração Departamento De Gestão De Pessoas

# Tutorial 1Doc- Departamento de Gestão de Pessoas

### Acessando a plataforma

Digite em seu navegador [https://www.leme.sp.gov.br,](https://www.leme.sp.gov.br/) role a página até Protocolo:

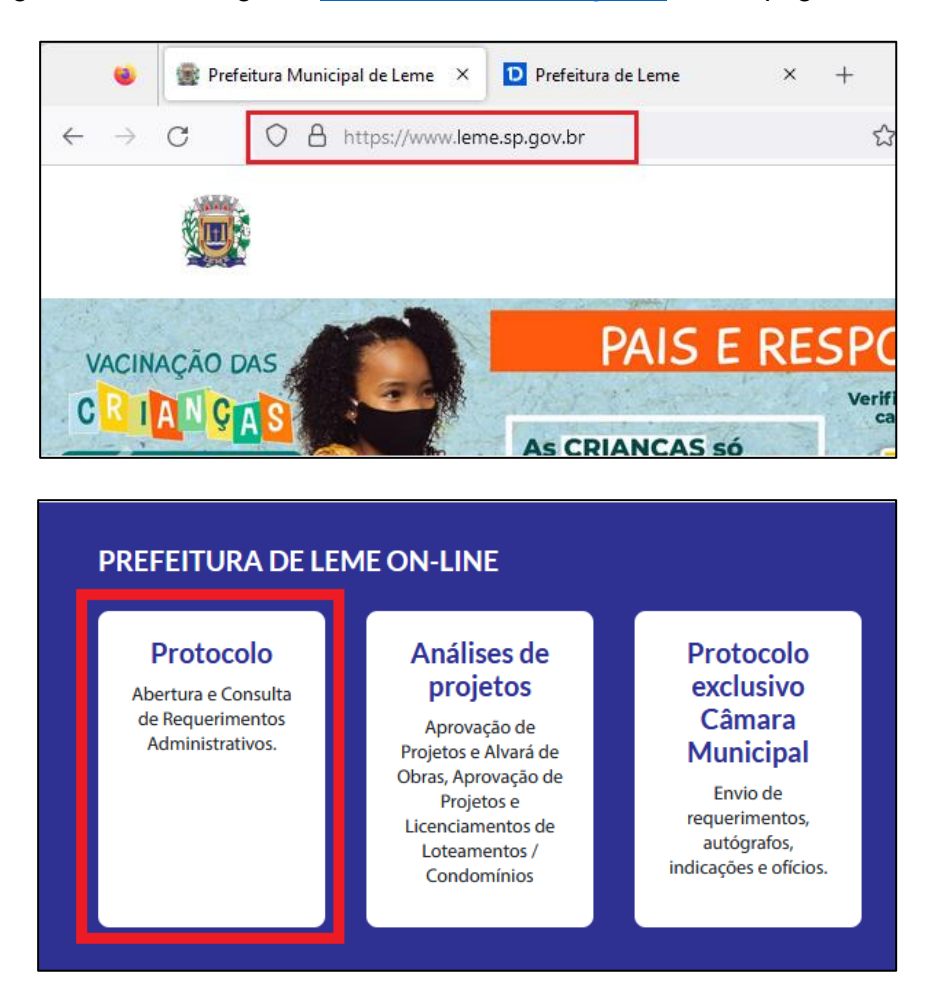

Será exibida a página de login externo da plataforma, onde haverá a possibilidade de se utilizar certificado digital IPC Brasil, conta Google ou e-mail para ter acesso aos requerimentos disponíveis e, caso já exista cadastro ao 1Doc na plataforma interna, será possível o uso dos mesmos dados para logar.

# **IMPORTANTE: TODO E QUALQUER REQUERIMENTO PESSOAL, DEVE SER REALIZADO POR MEIO DA PLATAFORMA EXTERNA, NUNCA PELO ACESSO INTERNO.**

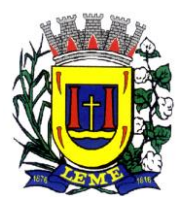

Secretaria Municipal de Administração Departamento De Gestão De Pessoas

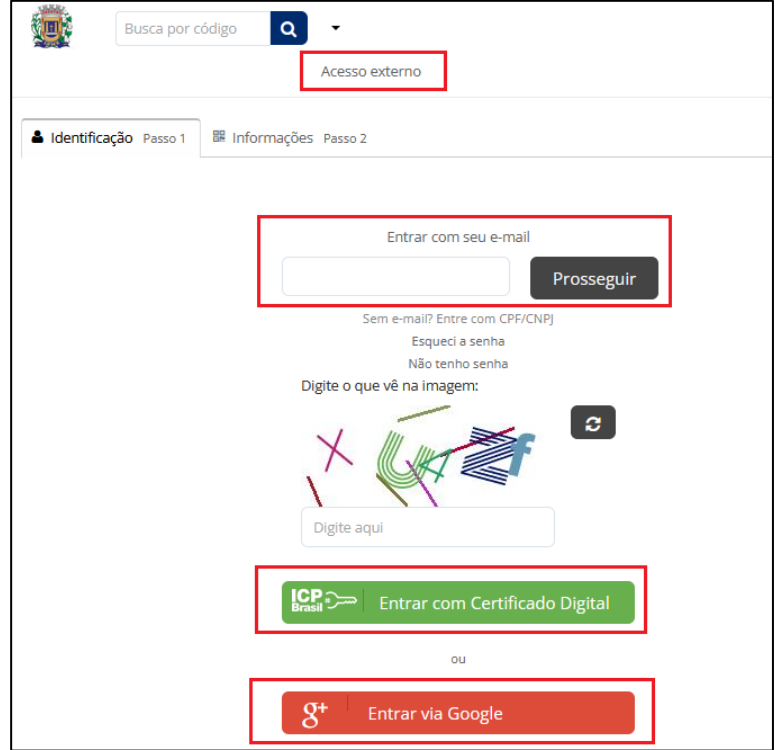

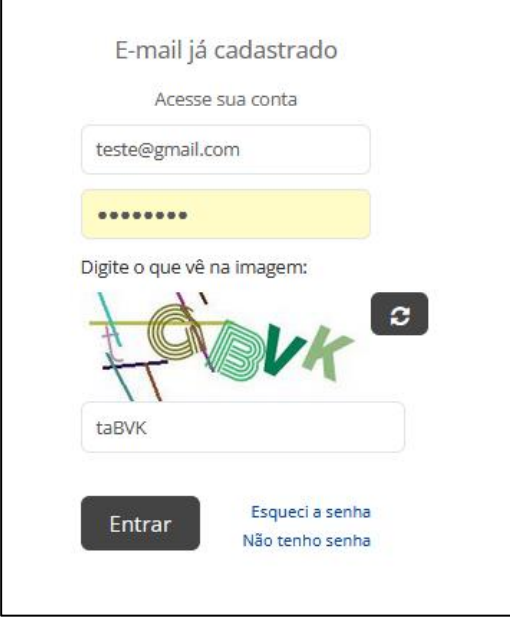

Existe ainda, a possibilidade de se utilizar o CPF ou se cadastrar com um novo e-mail.

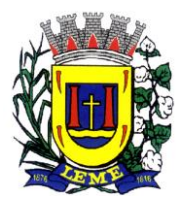

Secretaria Municipal de Administração Departamento De Gestão De Pessoas

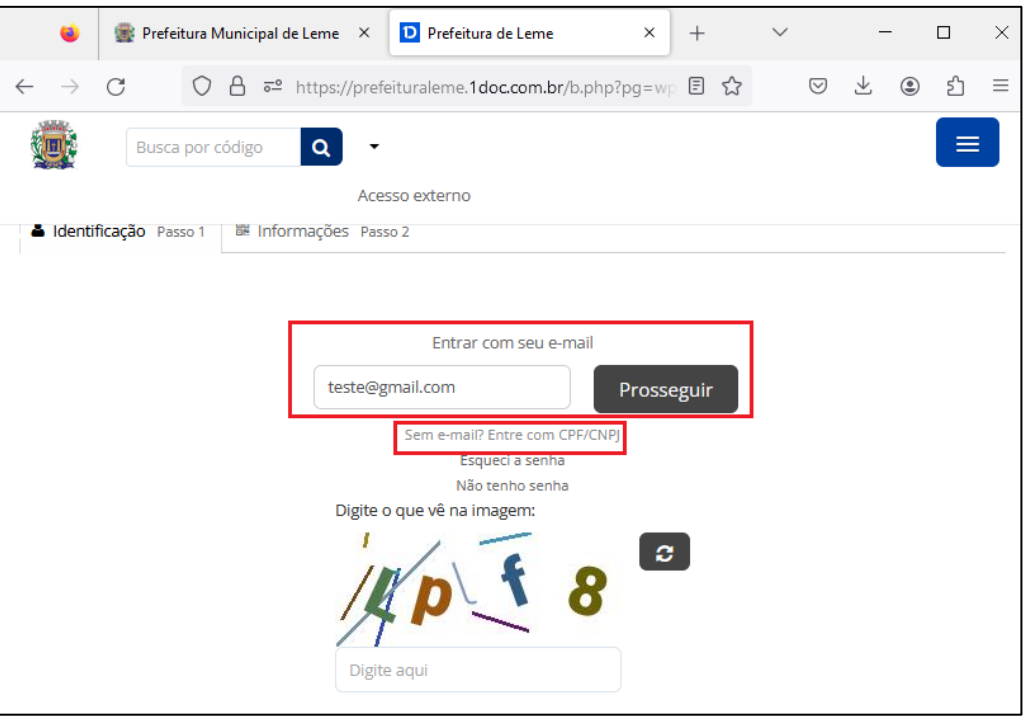

Para novos usuários, será necessário o preenchimento das informações de cadastro:

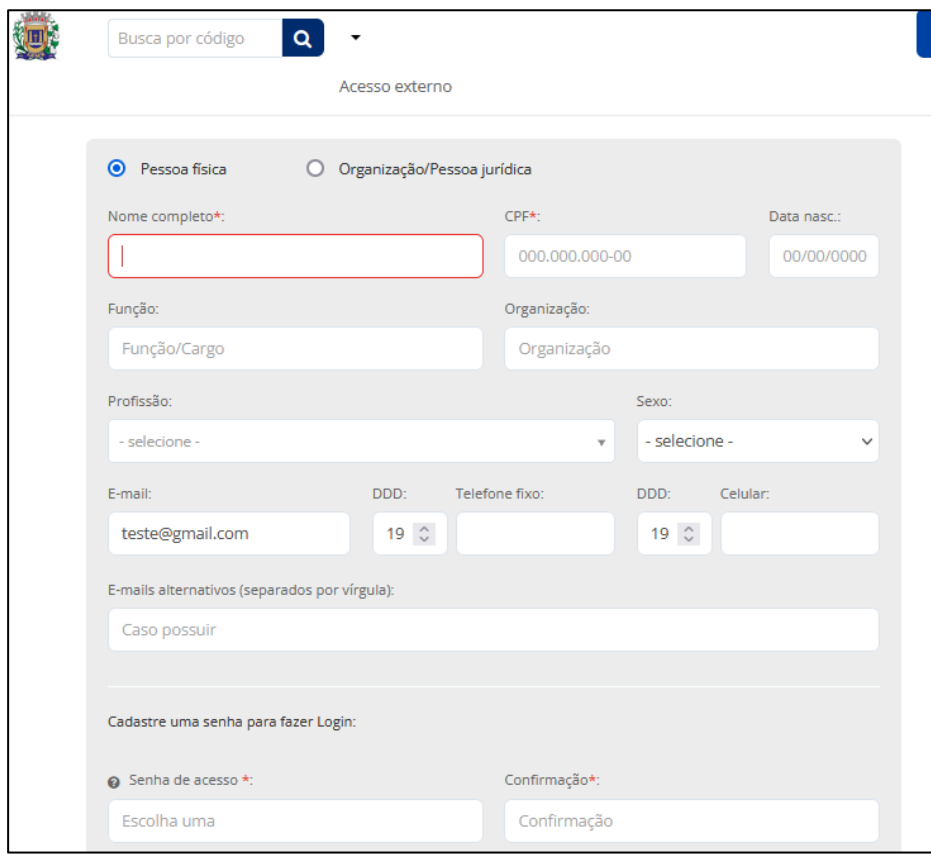

[>>> CLIQUE E ASSISTA <<<](https://drive.google.com/file/d/1nwHBAmPmogElVoEh2cJGjzmOxqMV-dEt/view?usp=share_link)

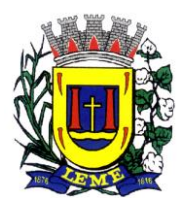

Secretaria Municipal de Administração Departamento De Gestão De Pessoas

### 2- Preenchendo o requerimento

Após acessar plataforma externa, selecione o assunto desejado. Haverá diversos tipos de requerimentos de todos os setores da prefeitura, os referentes ao Departamento de Gestão de Pessoas estão na categoria "Servidores":

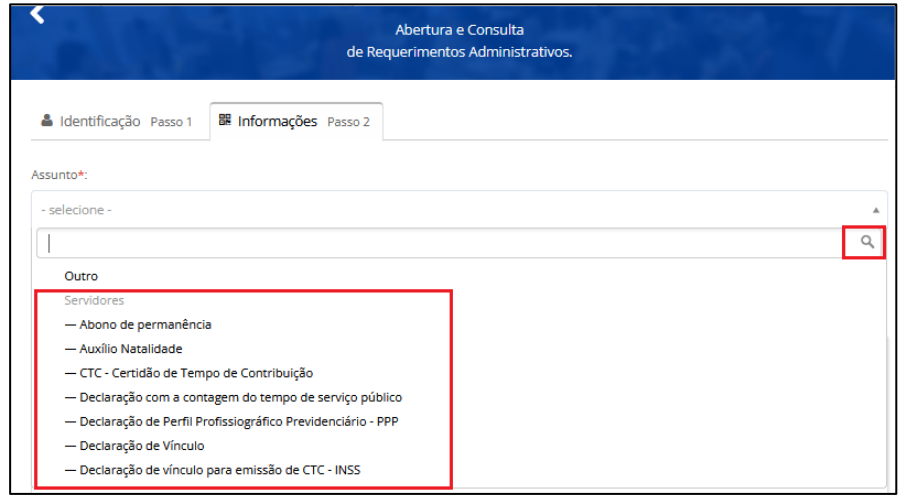

Selecione o tipo de requerimento e o setor para onde será enviado o documento. Normalmente, a depender do tipo de requerimento, algumas informações serão exibidas para orientação de preenchimento e envio correto, bem como o embasamento legal do pedido:

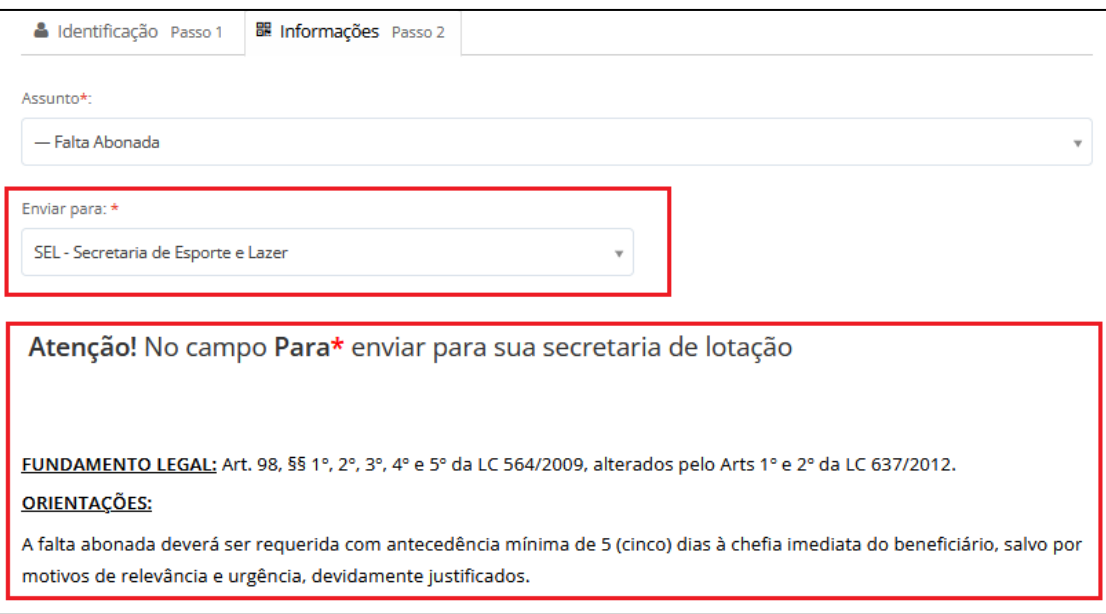

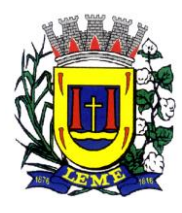

Secretaria Municipal de Administração Departamento De Gestão De Pessoas

A maioria dos requerimentos já vem com o modelo, basta preencher as informações.

O exemplo abaixo é de um pedido de falta abonada:

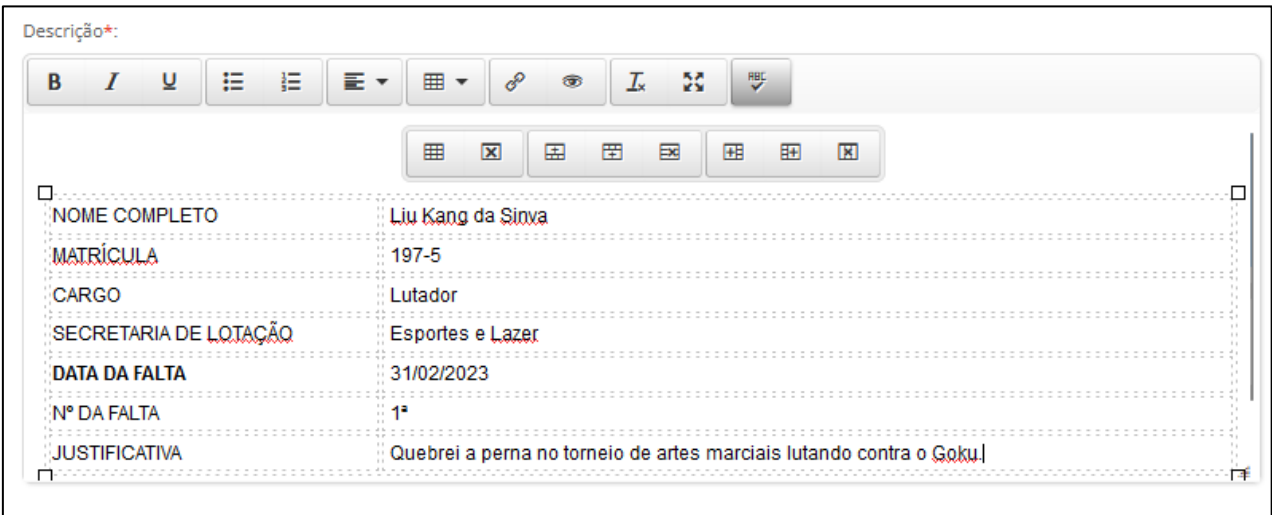

# **IMPORTANTE: NUNCA APAGUE O MODELO DE REQUERIMENTO EXIBIDO, APENAS O PREENCHA COM TODAS INFORMAÇÕES.**

Logo abaixo do modelo de requerimento, há a possibilidade de anexar arquivos. Para o exemplo em questão (Falta Abonada), não há a necessidade de anexo, mas para outros tipos de requerimento, como a Falta Eleição, será obrigatório o upload da Certidão de Participação da Eleição, caso contrário, o botão PROTOCOLAR não ficará habilitado:

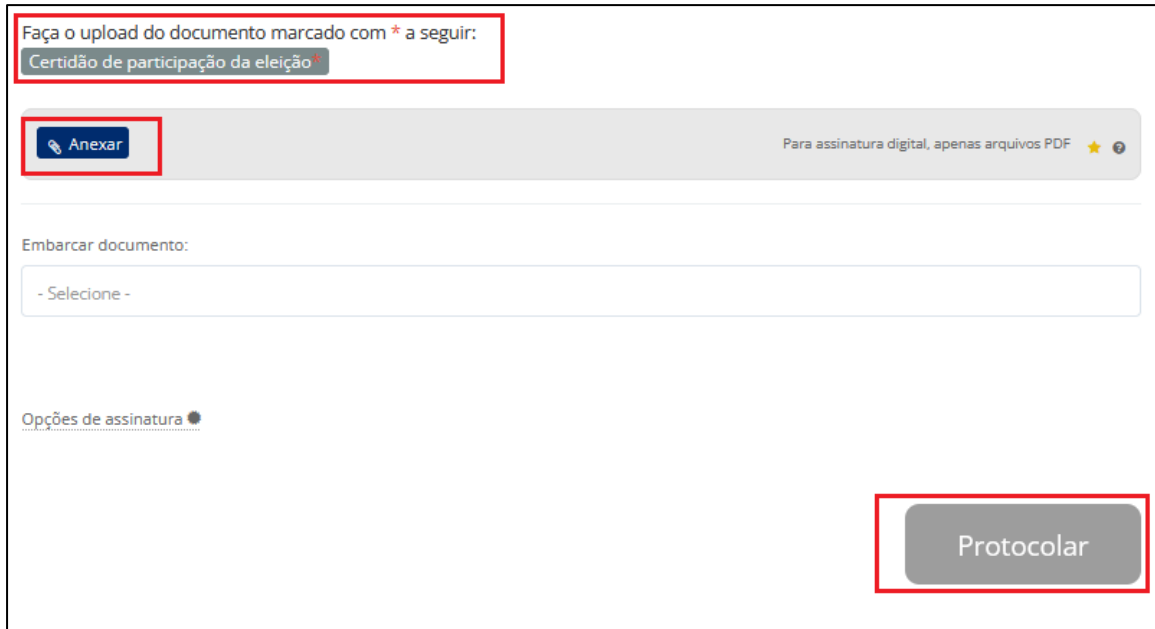

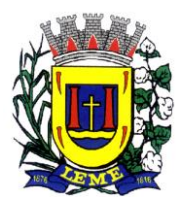

Secretaria Municipal de Administração Departamento De Gestão De Pessoas

Em seguida, clique em "Opções de assinatura":

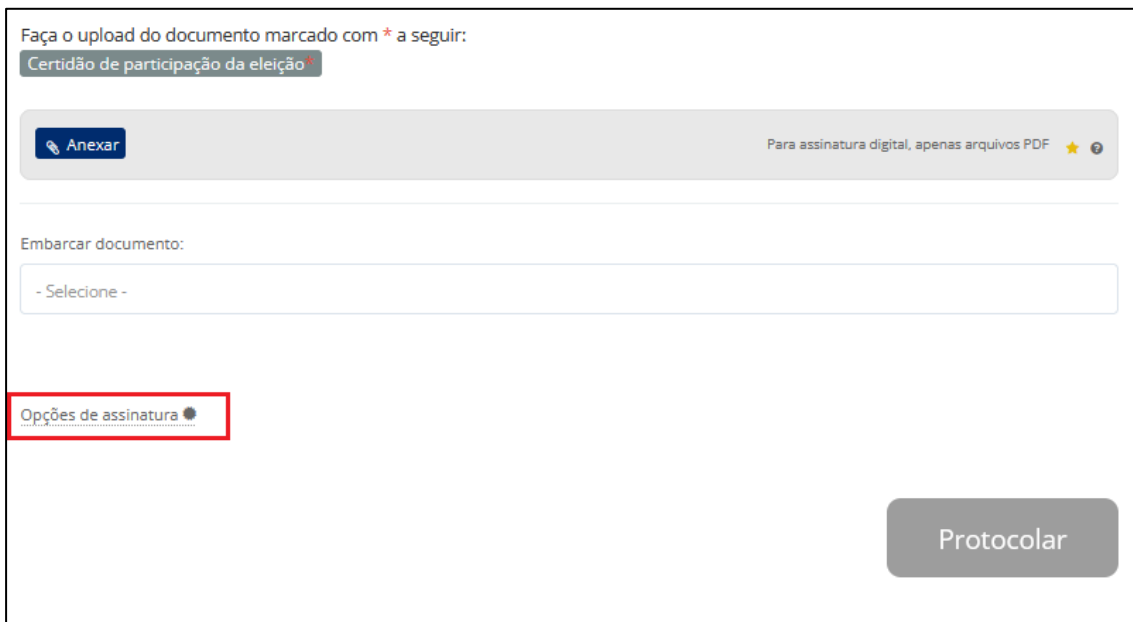

Selecione "Assinatura 1Doc" e clique em "Protocolar". Em seguida será exibida a janela de confirmação:

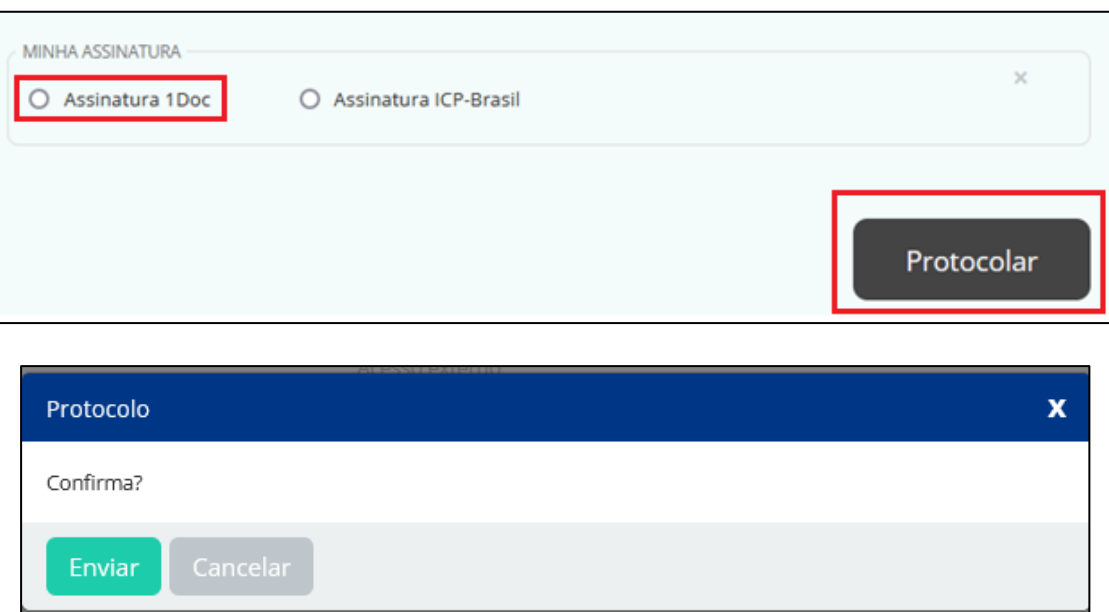

### **IMPORTANTE: TODOS OS REQUERIMENTOS DEVEM SER ASSINADOS DIGITALMENTE.**

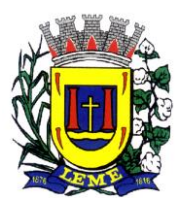

Secretaria Municipal de Administração Departamento De Gestão De Pessoas

Clique em "Assinatura eletrônica" e depois em "Continuar"

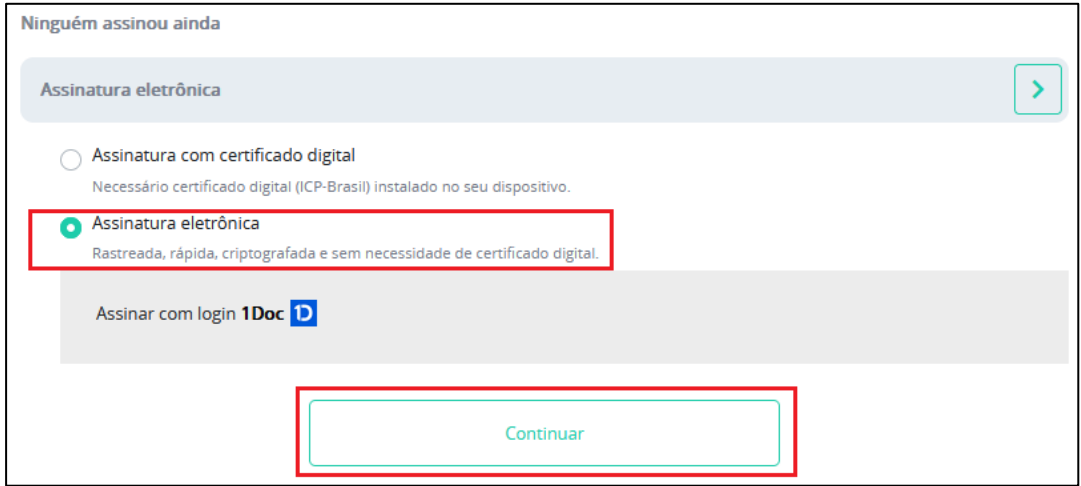

Preencha com sua senha de acesso e clique em "Assinar documento":

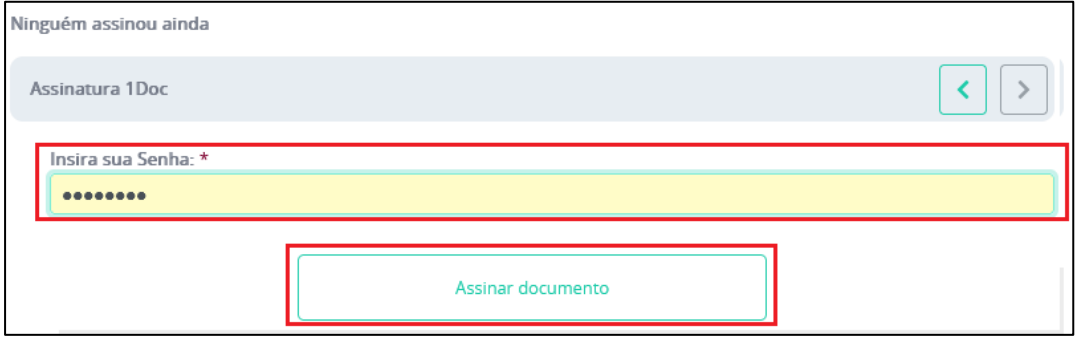

Requerimento realizado, assinado e protocolado com sucesso! Aqui você baixar o arquivo, caso desejar ou apenas prosseguir.

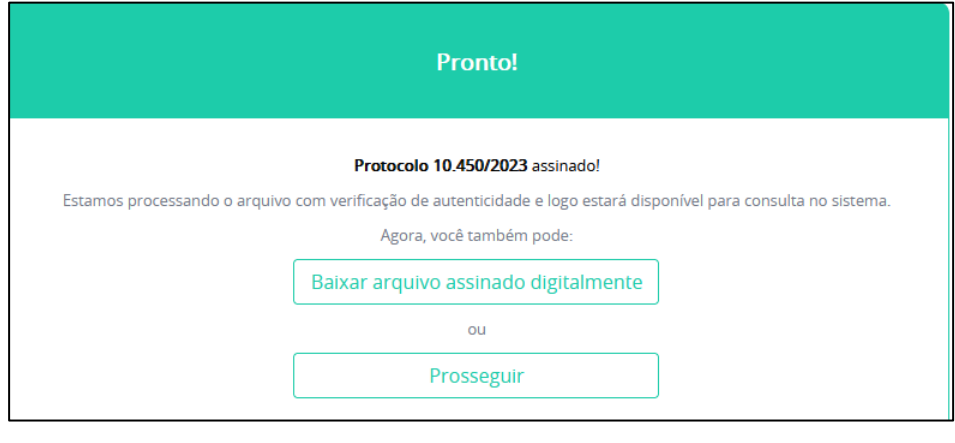

[>>> CLIQUE E ASSISTA <<<](https://drive.google.com/file/d/1UVuvSOe18u7OLUbns0svAF2cjFFSRvL1/view?usp=sharing)

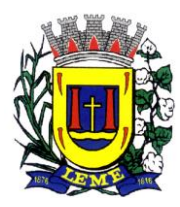

#### Estado de São Paulo **PREFEITURA DO MUNICÍPIO DE LEME** Secretaria Municipal de Administração

Departamento De Gestão De Pessoas

## 3. Acompanhando seus pedidos

Para acompanhar o status dos seus requerimentos, basta clicar no canto superior direito do navegador e em "Meu Inbox". Obs.: Dependendo de seu dispositivo e tela, a disposição do menu pode estar em uma posição diferente em razão da responsividade da plataforma:

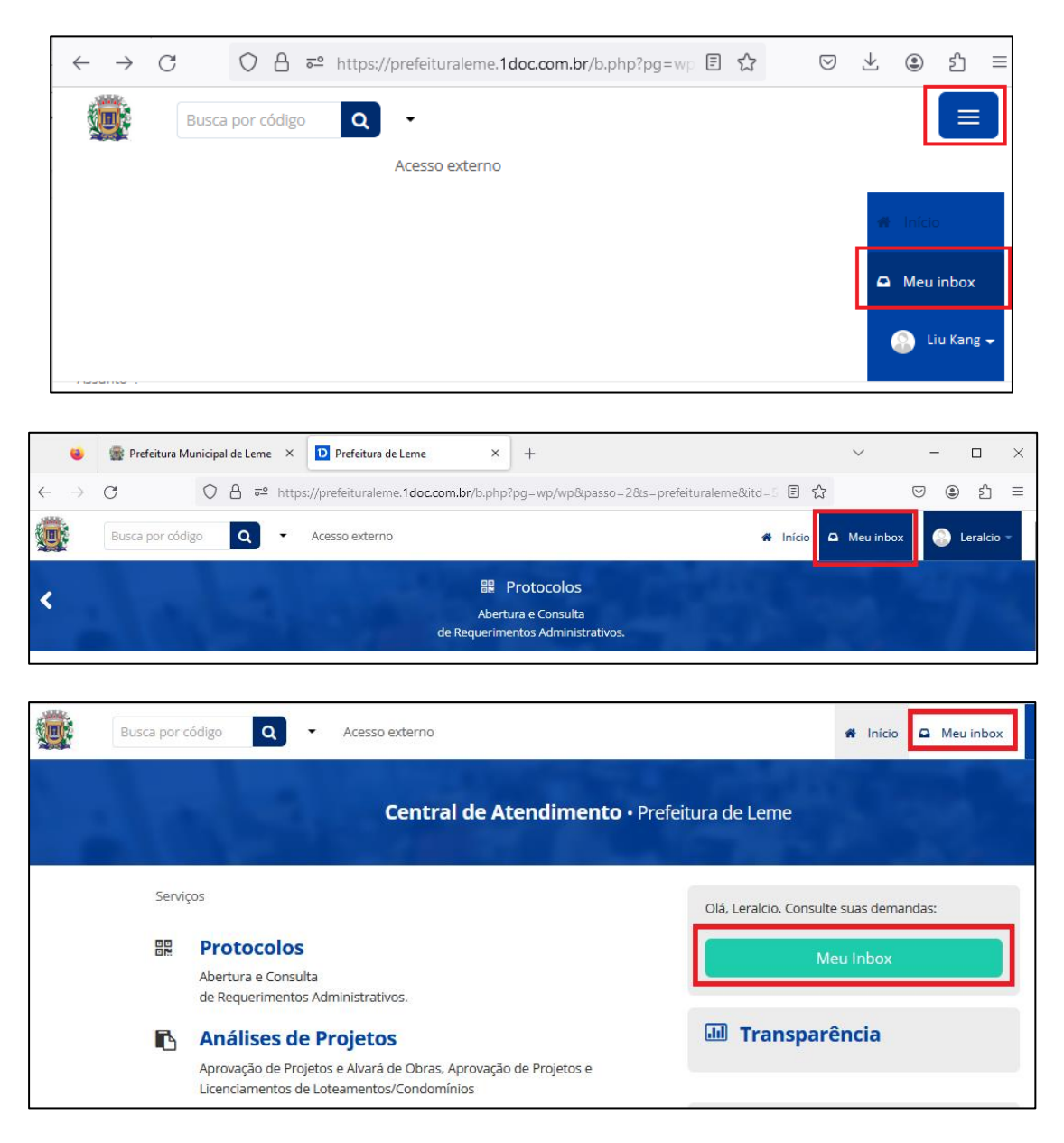

É possível visualizar os requerimentos "Em Aberto" e os "Arquivados". Clicando no protocolo desejado, será exibida toda a tramitação e informações acerca do pedido, como quando e por quem foi visualizado e qual a situação do requerimento.

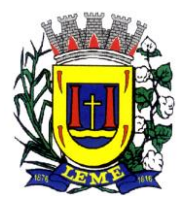

Secretaria Municipal de Administração Departamento De Gestão De Pessoas

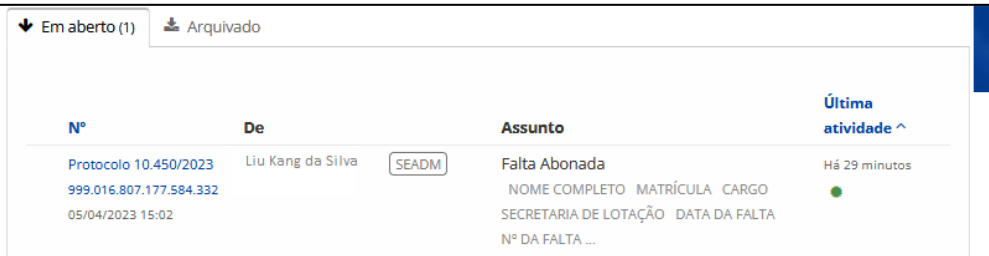

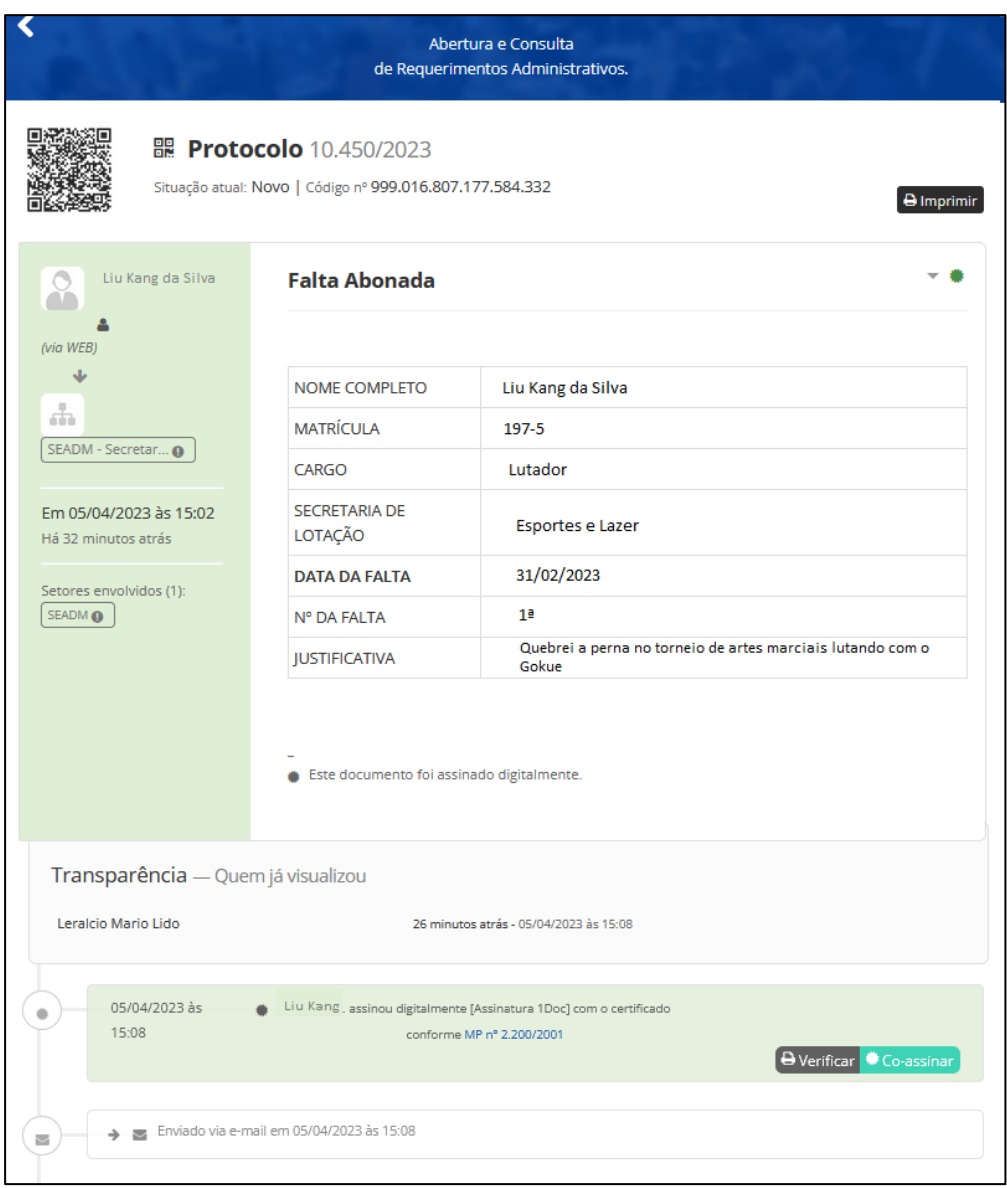

**IMPORTANTE: É OBRIGAÇÃO DO SERVIDOR REQUERENTE O ACOMPANHAMENTO DE SEUS PEDIDOS, PRINCIPALMENTE EM RELAÇÃO AOS DESPACHOS QUE SOLICITAM A COMPLEMENTAÇÃO DE ALGUMA INFORMAÇÃO OU DOCUMENTOS FALTANTES.**

**[>>> CLIQUE E ASSISTA <<<](https://drive.google.com/file/d/1rUnyTOKnZLv_6oil7VyBUbNjRdDiFrPk/view?usp=sharing)**